# PowerPoint2019 基本操作

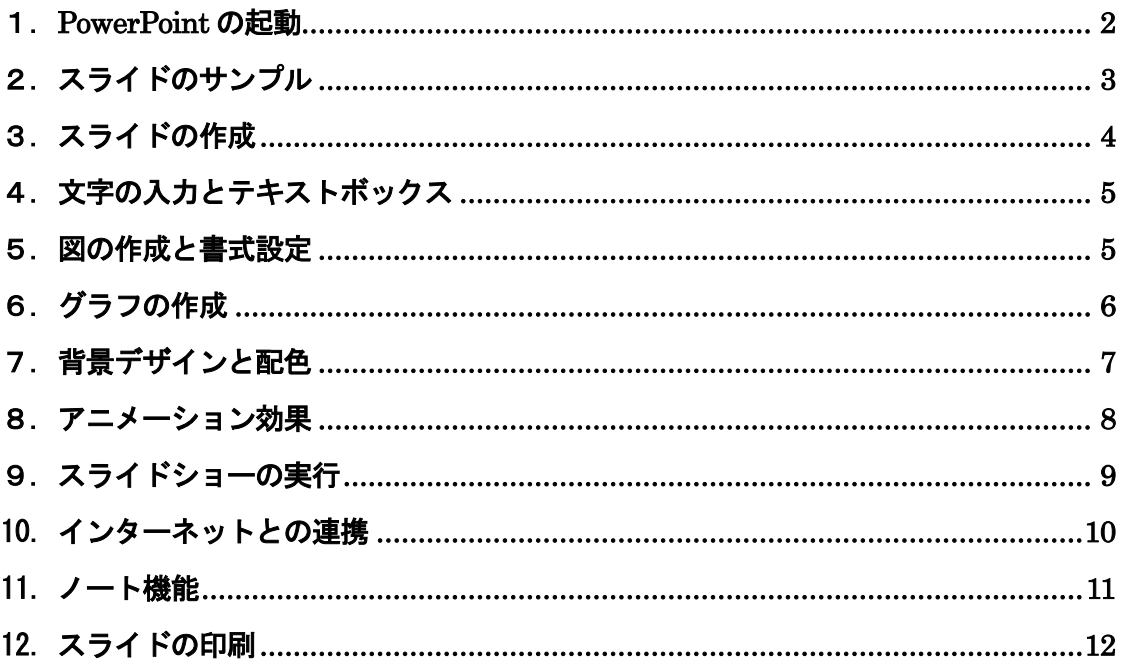

プレゼンテーションとは… 特定のテーマについて発表すること。自分の考えや主張を相手に 正しく伝達し、理解・納得してもらうことが目的である。 OHPやノートパソコンなど、視聴覚機器やプレゼンテーション ツールを活用することで、より効果的なプレゼンテーションを行う ことができる。

文教大学 健康栄養学部

## <span id="page-1-0"></span>1.PowerPoint の起動

[PowerPoint]のアイコンをクリックする。

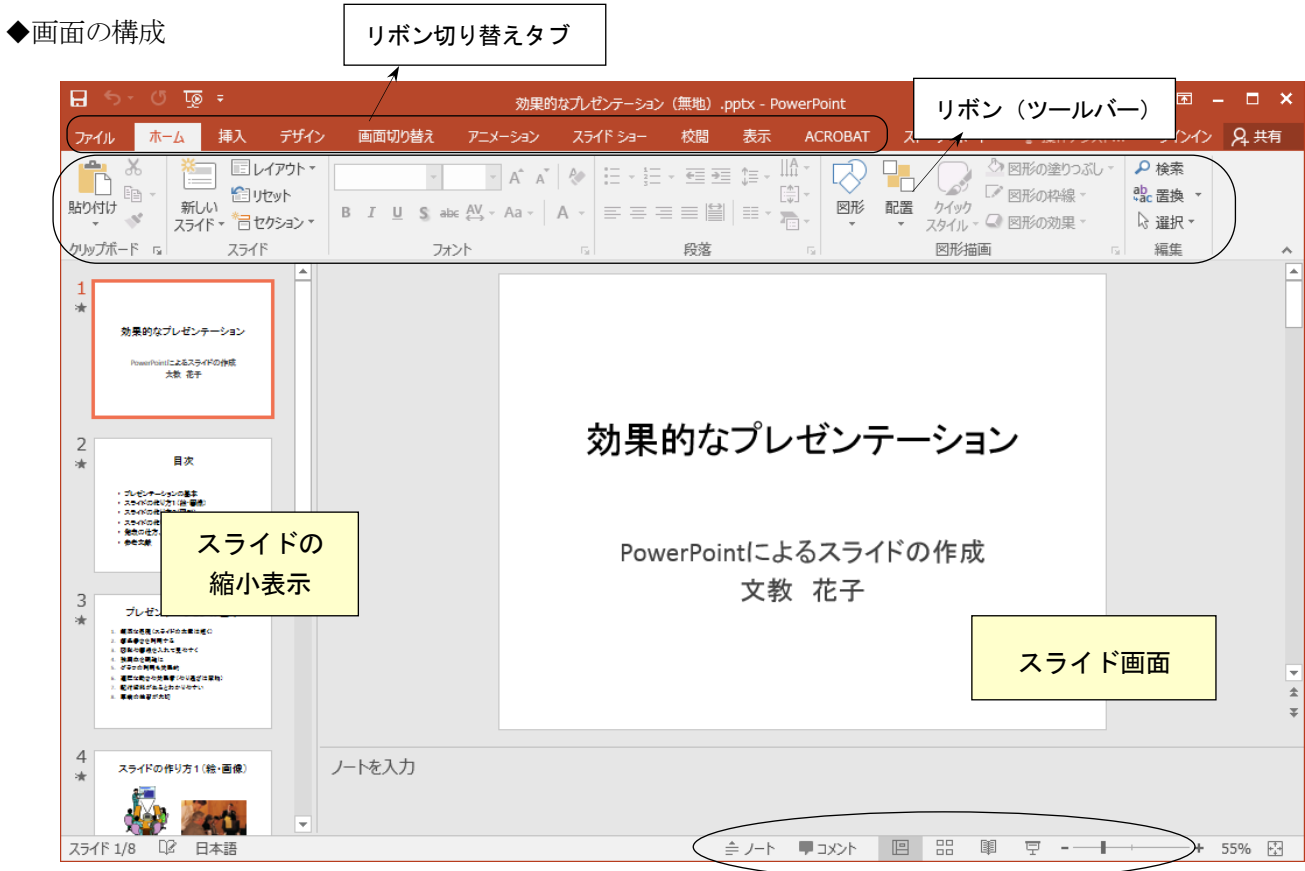

◆画面の切り替え

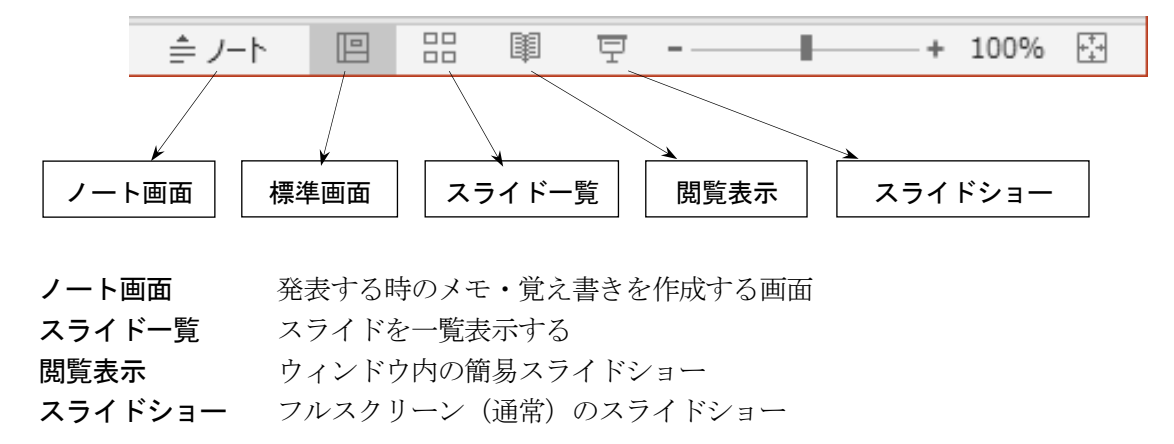

◆作成したスライドの保存

 ファイル-名前を付けて保存 (保存先とファイル名を指定する)

<span id="page-2-0"></span>2. スライドのサンプル

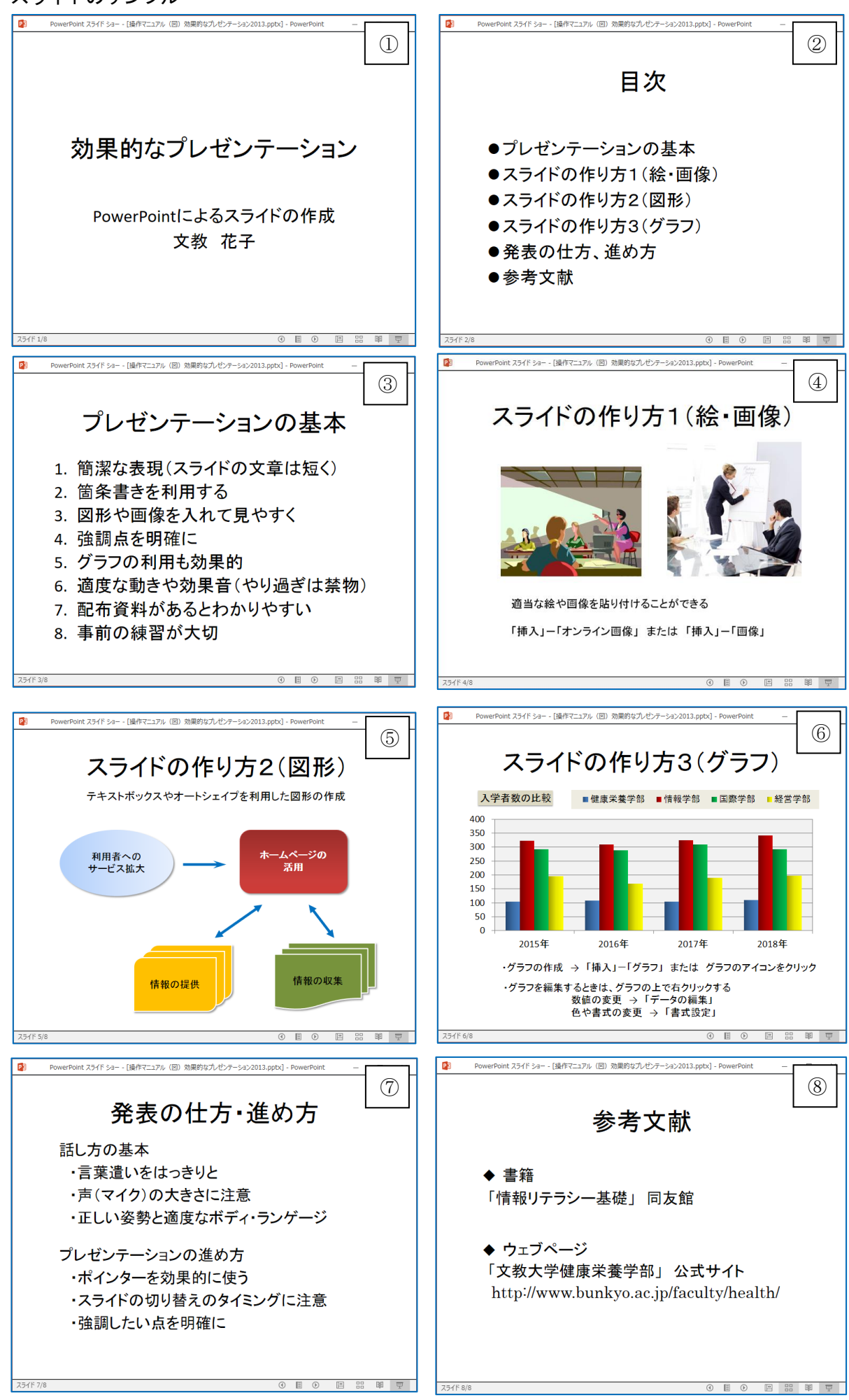

## <span id="page-3-0"></span>3.スライドの作成

◆新しいスライドの追加

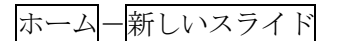

※スライドを削除する場合は、「スライド縮小表示ウィンドウ」で不要なスライドを選び、 「Delete」キーを押す

◆主なスライドの種類(スライドのレイアウト)

## (1)タイトル用のスライド(表紙)

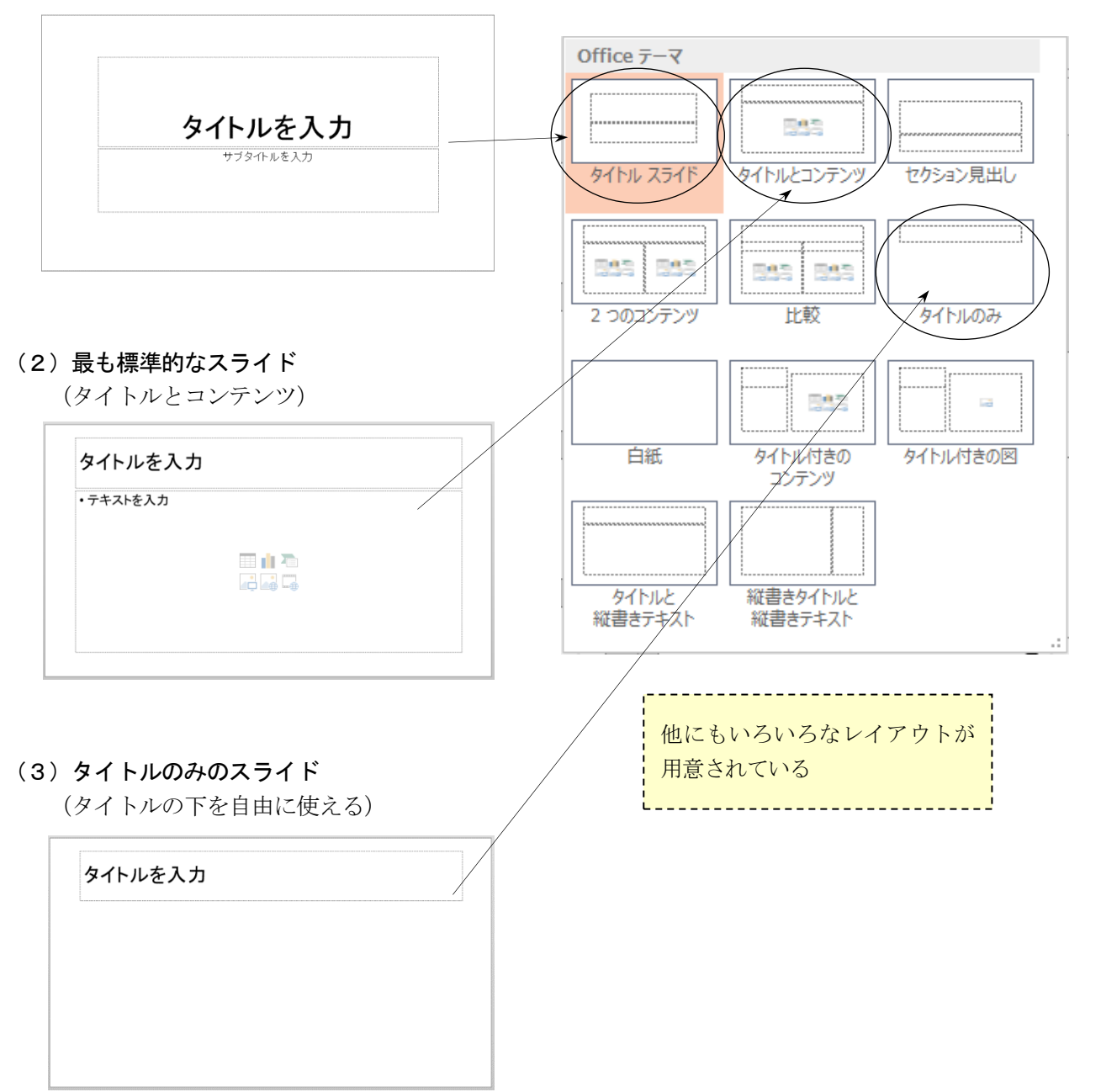

- <span id="page-4-0"></span>4.文字の入力とテキストボックス
- (1) 枠の中をクリックして文字を入力する

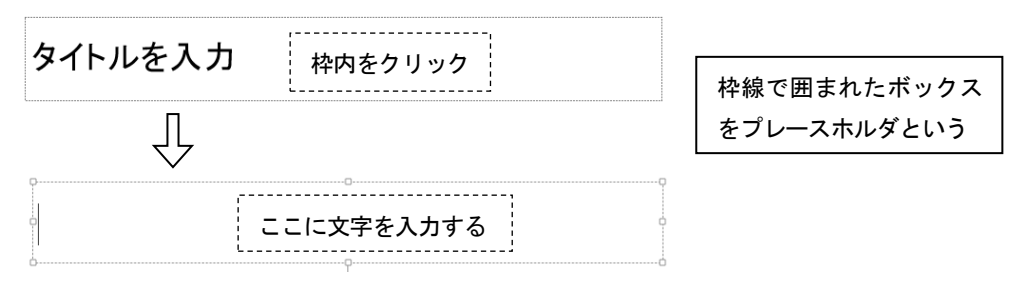

(2) 新しい枠を作成して、文字を入力する

ホーム-図形-テキストボックス をクリックして、文字枠を作成する。

(3) 枠サイズの変更と枠の移動

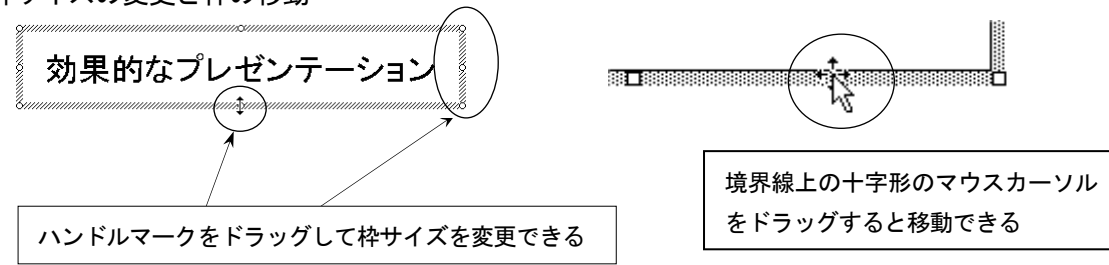

## <span id="page-4-1"></span>5.図の作成と書式設定

(1)イラストの挿入

オンライン画像から[クリエイティブ・コモンズ・ライセンス]を使って著作物を利用できる。

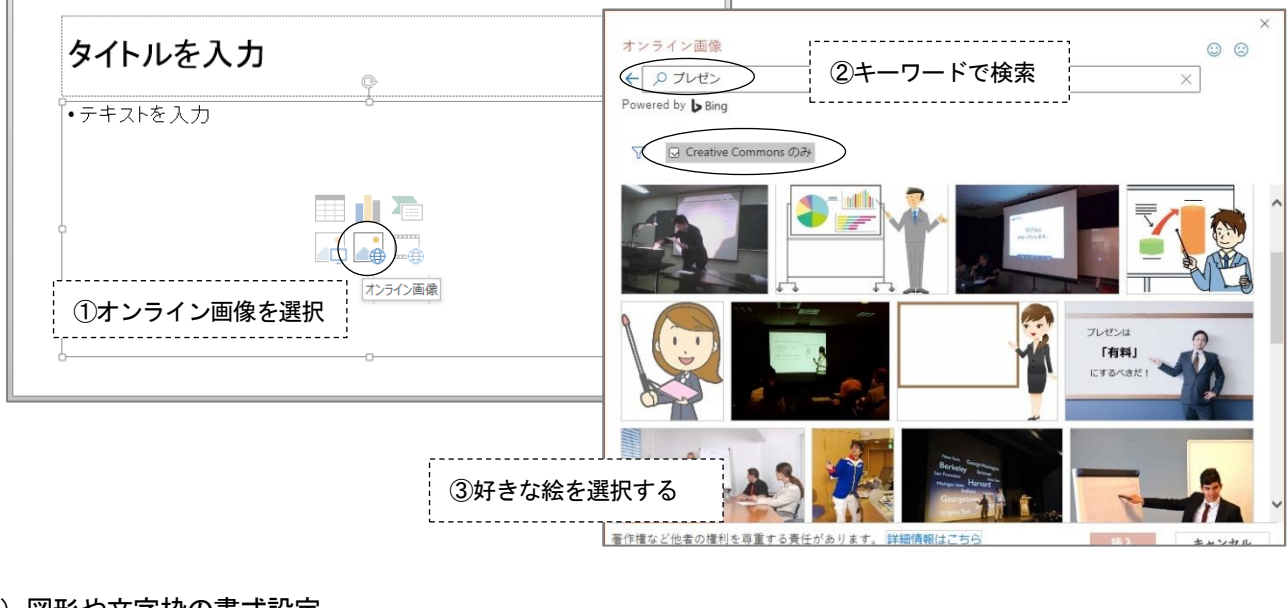

(2)図形や文字枠の書式設定

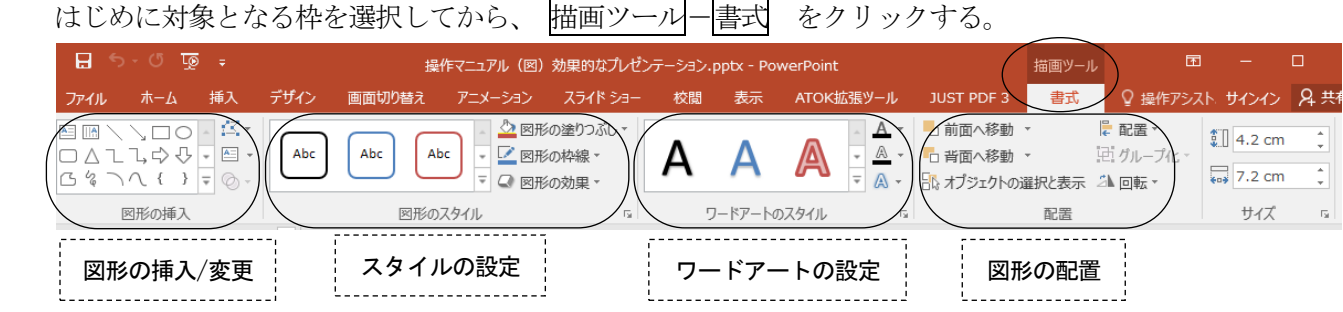

## <span id="page-5-0"></span>6.グラフの作成

(1)「グラフの挿入」をクリックする

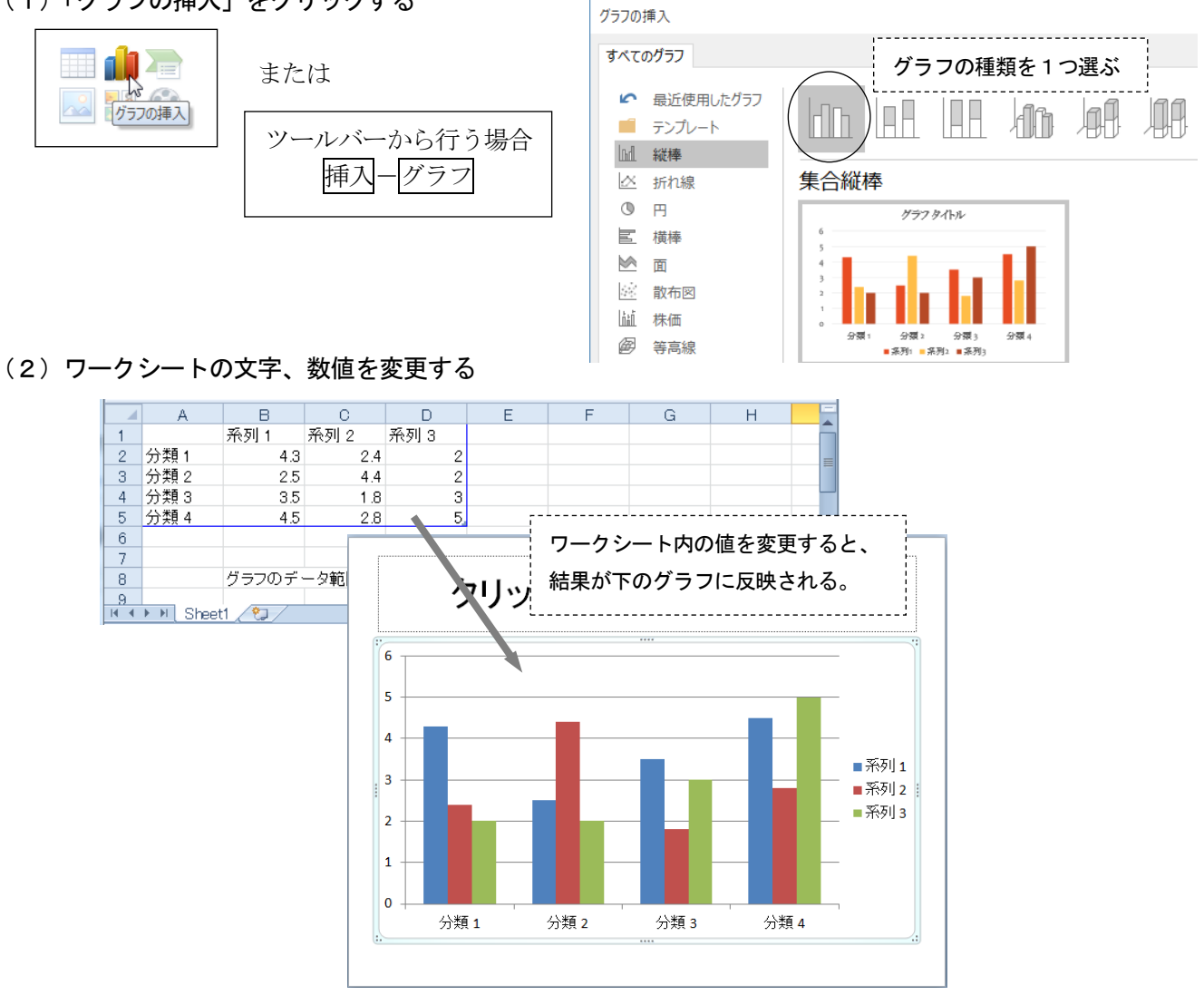

(3) グラフの種類/数値/スタイルの変更

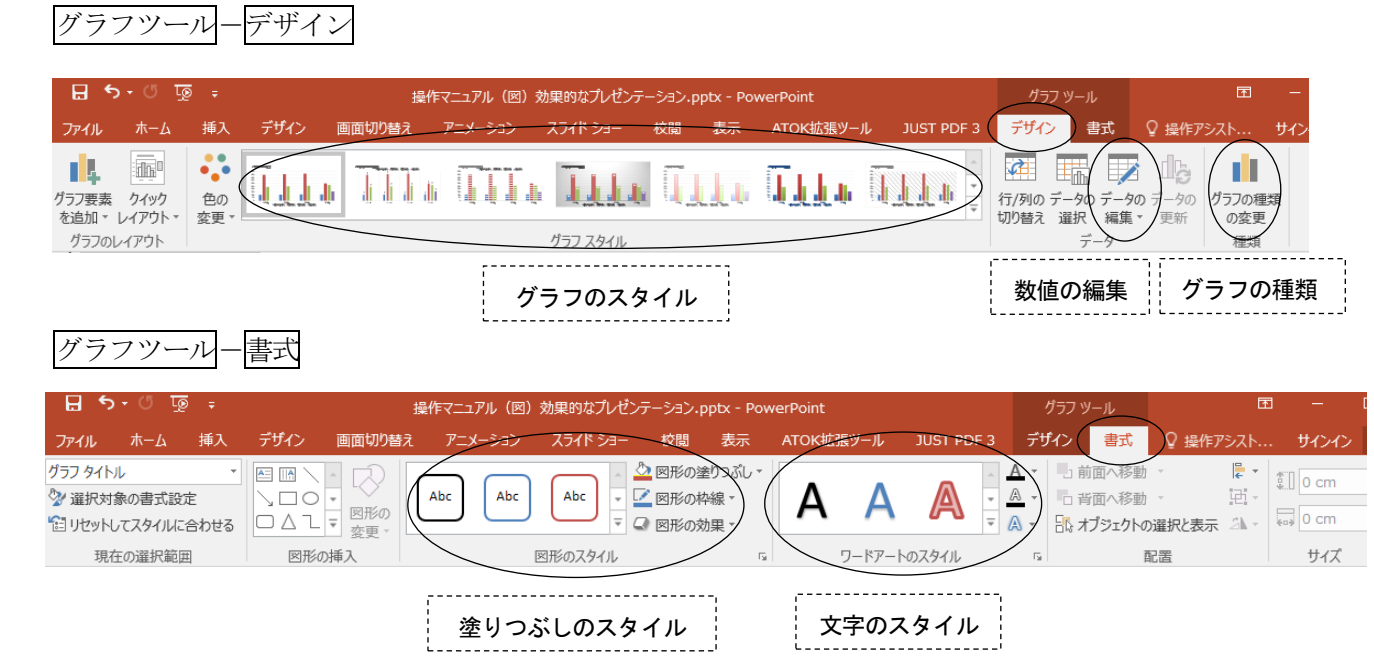

- <span id="page-6-0"></span>7.背景デザインと配色
- (1) スライドにデザインを付ける デザインタブをクリックする
	- 効果的なプレゼンテーション (デザイン付き) 作業用.pptx JUST PDF 3 Q 操作アシ、サインイン A 共有 ホーム 挿入 デザイン ョン スライド ショー 校間 表示 **コート**<br>すべてのスライドに適用(A) l<br>L 西太  $\Box$ 亜オ スライドの 背景の<br>サイズ \* 書式設定 右クリックで選択選択したスライドに適用(S) -<br>ギャラリーをクイック アクヤス ツール バーに追加(A -----------------------初期 効果的なプレゼンテーション PowerPointによるスライドの作成 文教 花子 スライド 1/8 『 日本語
	- ・すべてのスライドに同じデザインを適用することも、スライド別にデザインを変えることも可能。
	- ・デザインのひな形(スライドマスターという)を、自分の好きなスタイルに変更できる。
		- → 表示- スライドマスター をクリックして、ひな形を変更する。
- (2)スライドの配色/フォント/効果/を変更する

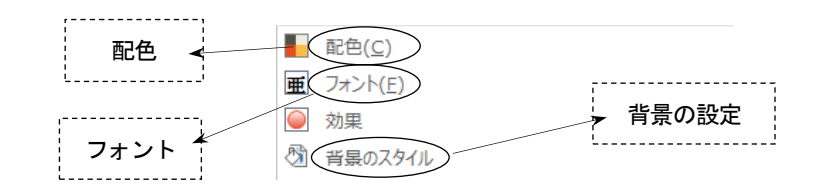

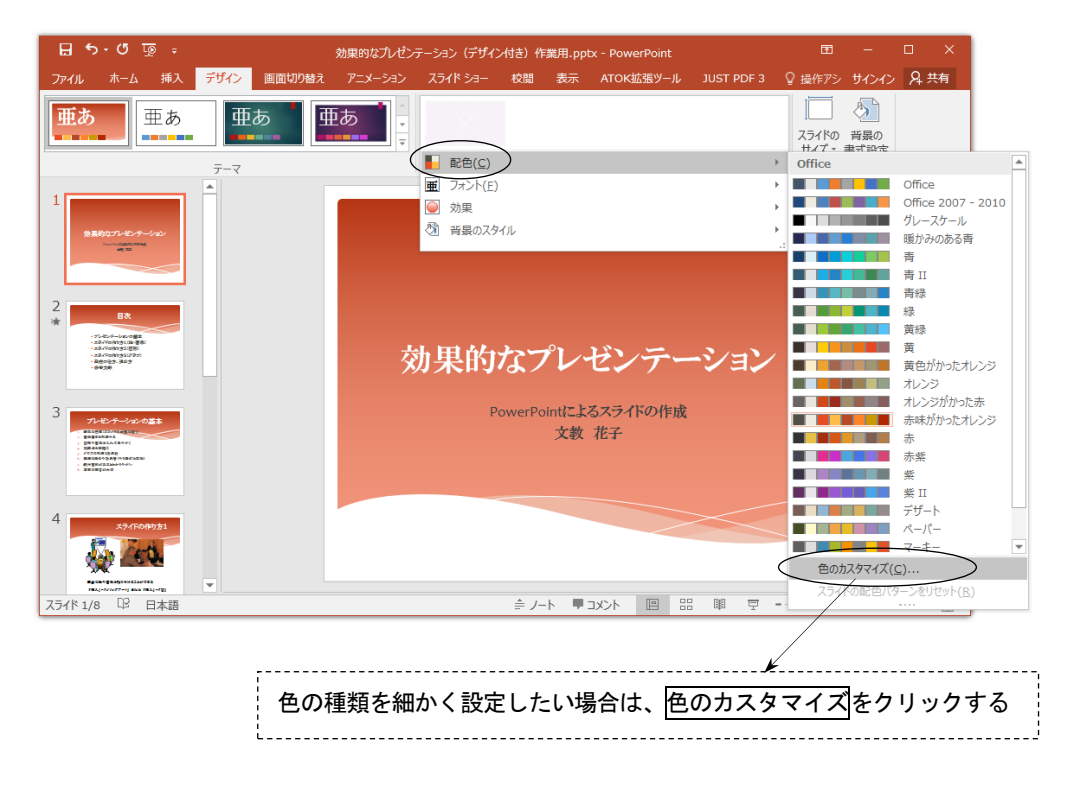

- <span id="page-7-0"></span>8.アニメーション効果
- (1)画面の切り替えに動きを入れる

画面切り替えタブをクリックする

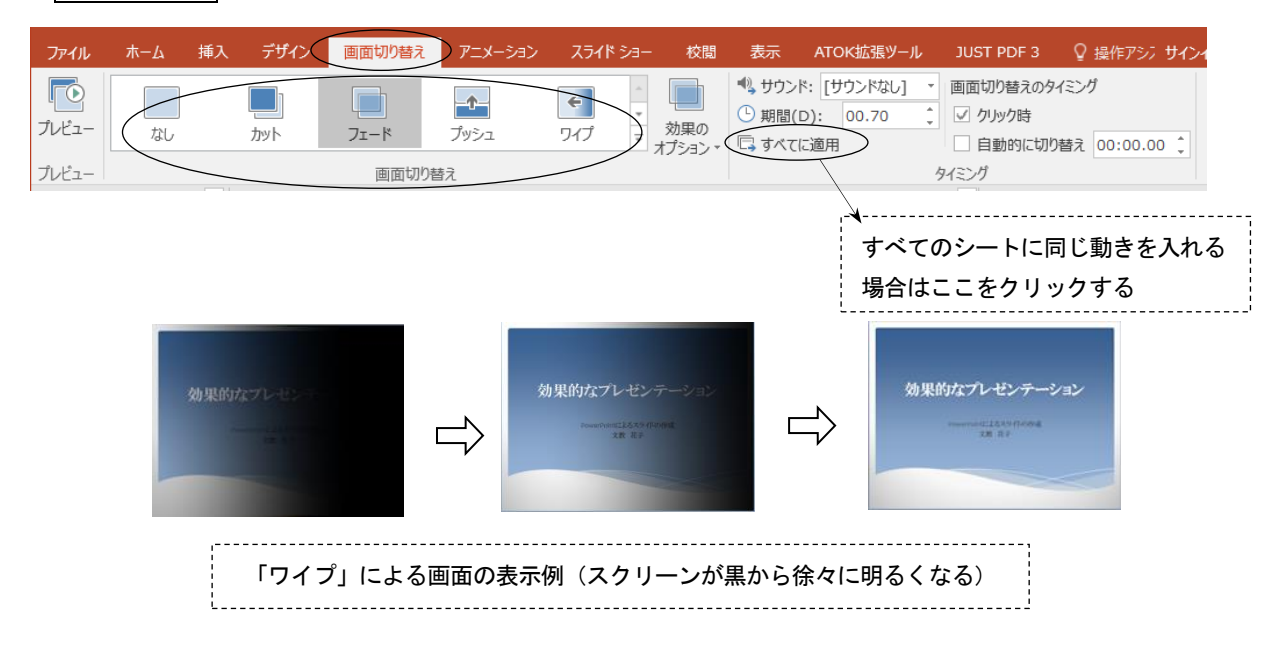

(2) アニメーションの設定

文字・画像などの表示に、動きを入れる

①「アニメーション」をクリックする

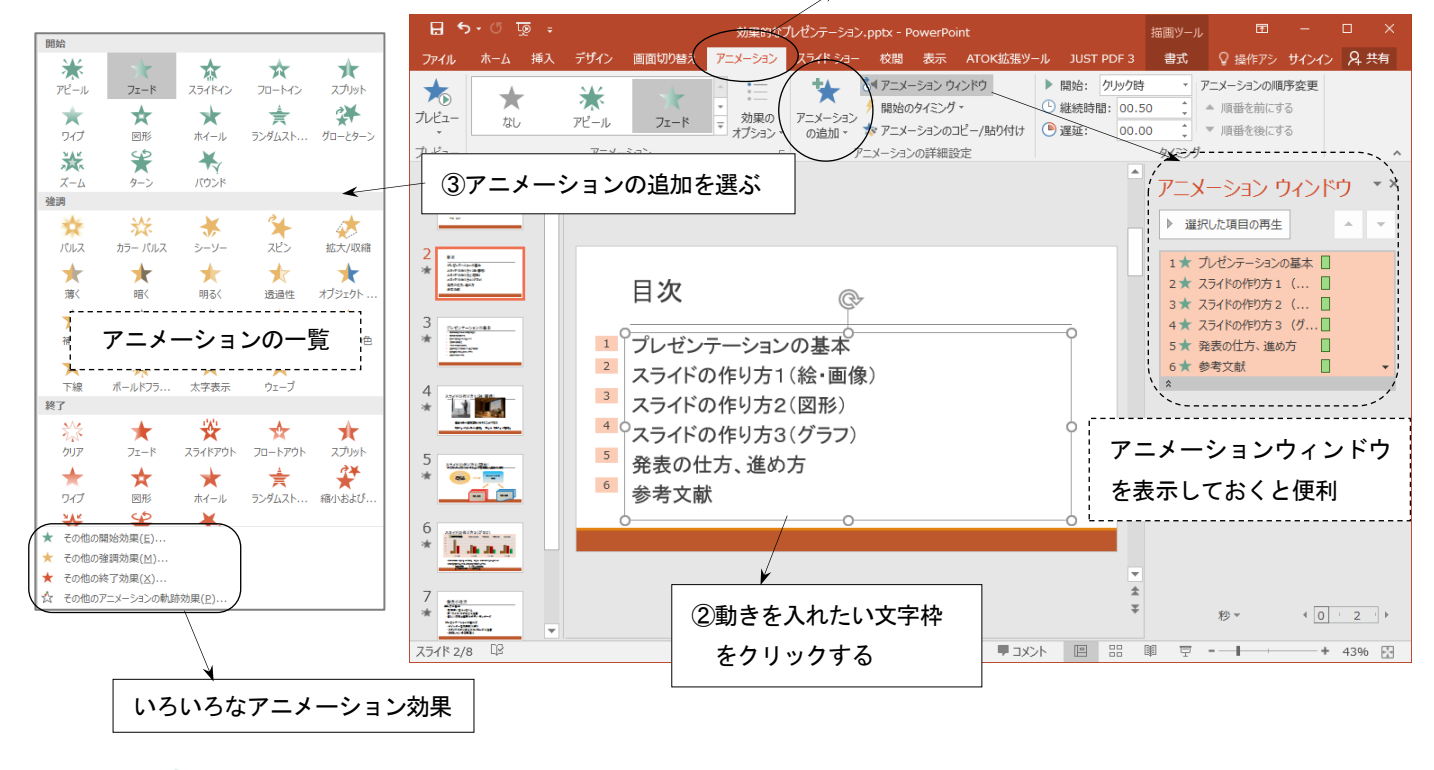

- ★ 開始効果 → スライドに文字・画像を表示するときのアニメーション (通常はこれで十分)
- ★ 強調効果 → すでに表示されている文字・画像を強調するときのアニメーション
- ★ 終了効果 → 文字・画像をスライドから消去するときのアニメーション
- ☆ 軌跡効果 → 文字・画像をスライド上で移動するアニメーション

## <span id="page-8-0"></span>9.スライドショーの実行

(1)スライドショーを実行する (プレゼンテーションの実演)

スライドショータブをクリックする

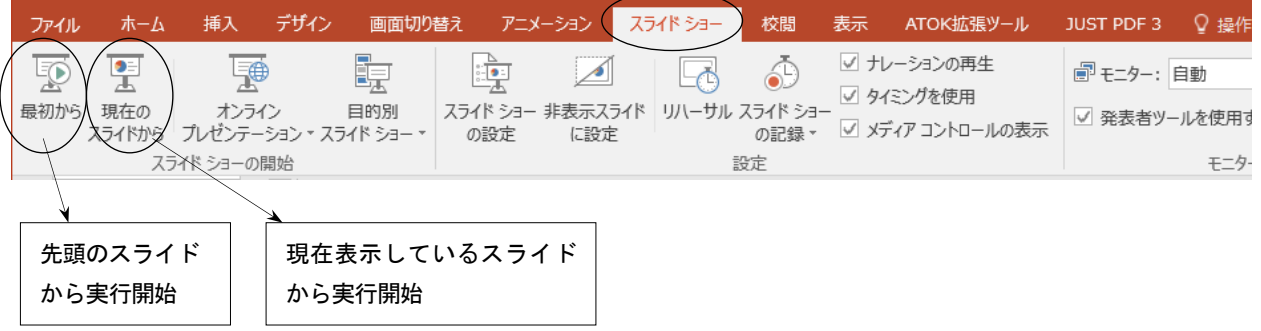

(2)スライドショーを途中で終了/別のページへジャンプ

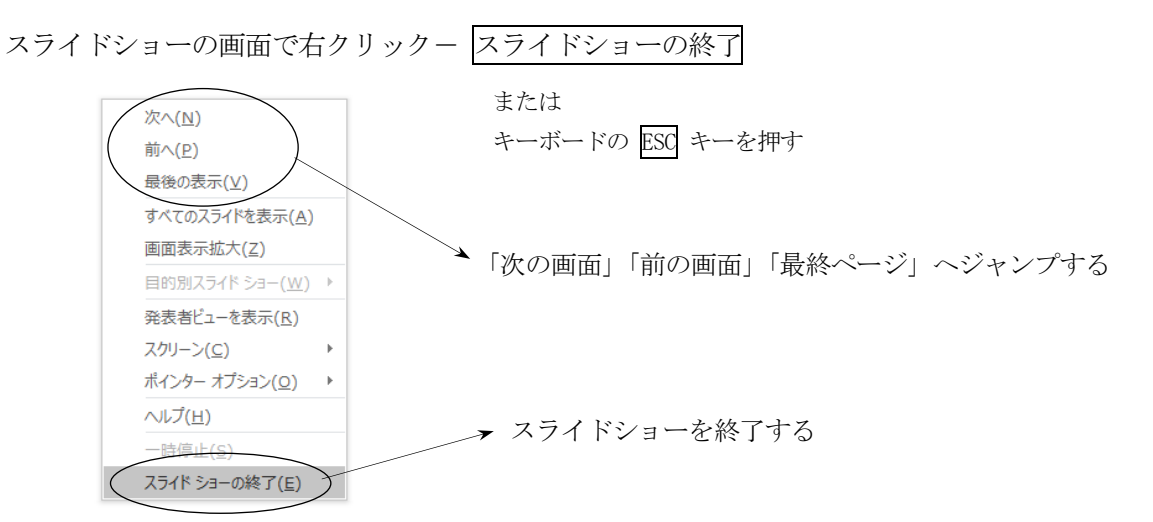

(3)マウスを使って、スライドの上に文字を書く

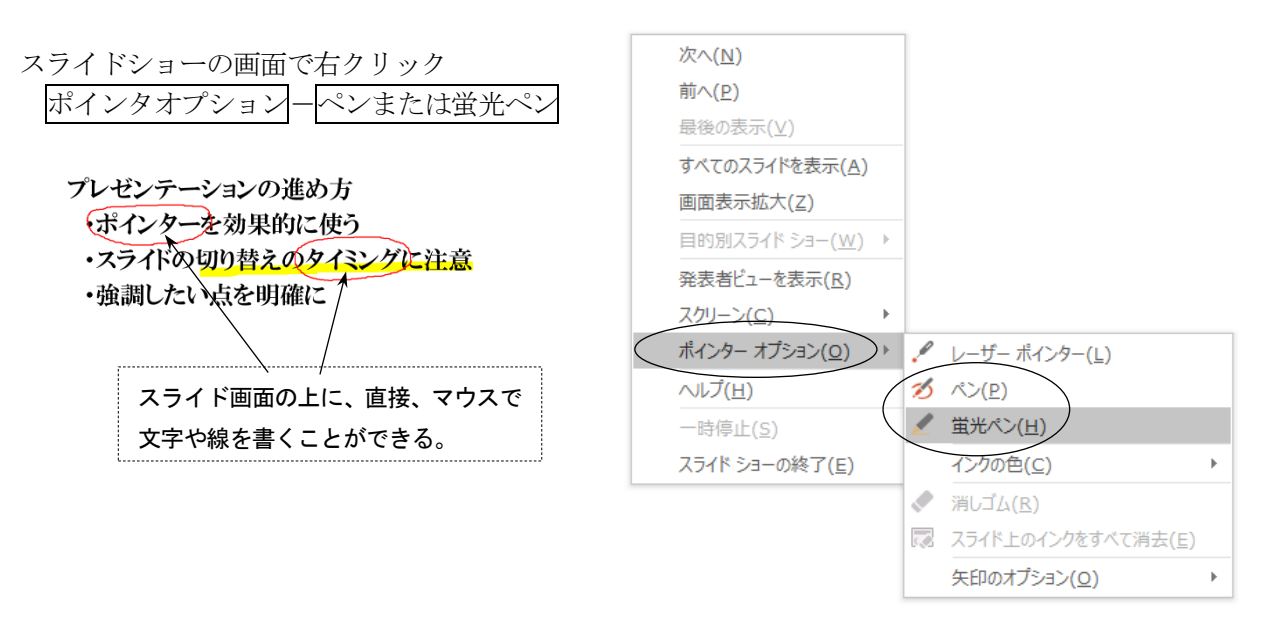

#### <span id="page-9-0"></span>10.インターネットとの連携

#### (1) ハイパーリンクの設定

- スライドの文字、画像、図形などにハイパーリンクを設定することができる。
- ①リンクを設定したい文字を選択する ②挿入-リンク をクリックする ・ウェブページ
- ③リンク先のホームページアドレスを入力する

<sup>→</sup>「<mark>文教大学健康栄養学部</mark>」 公式サイト http://www.bunkyo.ac.jp/faculty/health/

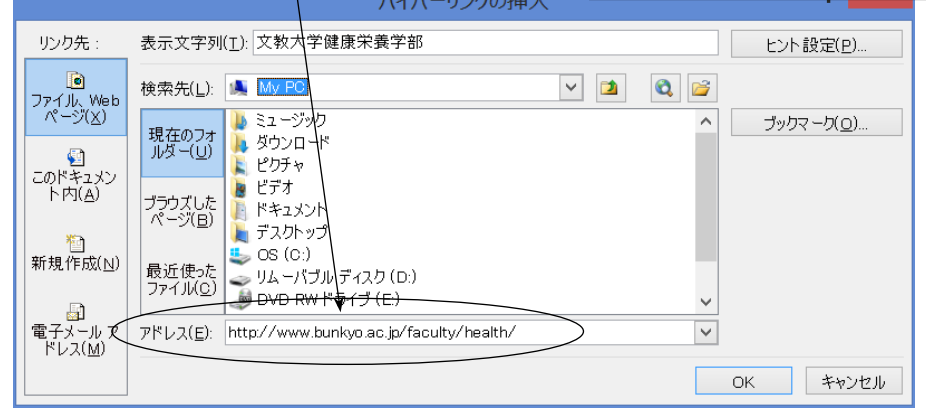

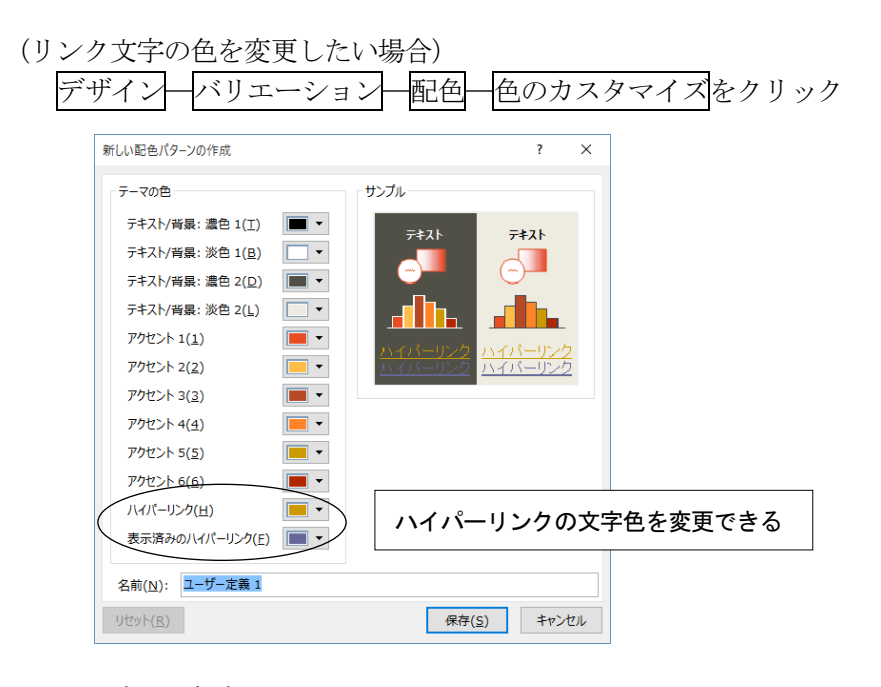

#### (2)PDF形式での保存

作成したスライドを、PDF 形式で保存することでインターネットに 公開することができる。

- ① ファイル一名前を付けて保存 をクリックする
- ② ファイルの種類の中から、PDFを選ぶ
- ③ ファイル名を入力して、保存 をクリックする

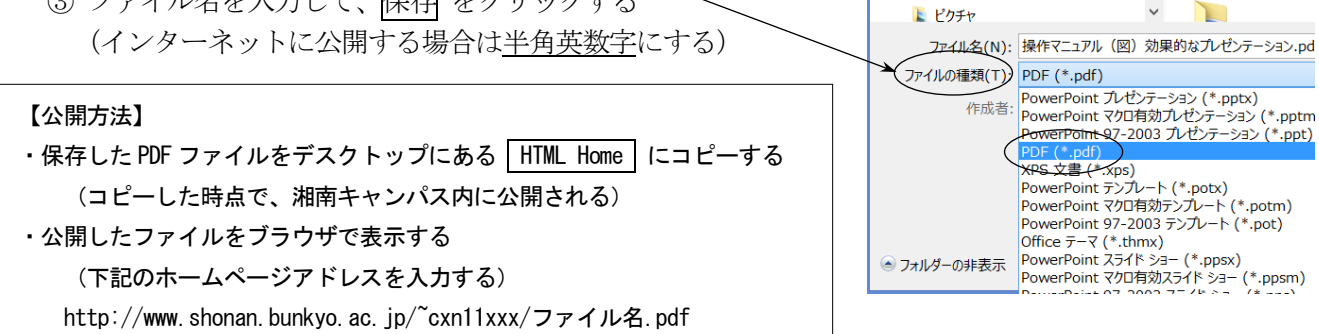

IN My PC ▶ ダウンロード

> **ト**デスクトップ ■ ドキュメント

ドキュメント

#### <span id="page-10-0"></span>11.ノート機能

プレゼンテーションを行うときにノートを作成しておくと便利である。ノートとは、発表用の「覚え書 き」「メモ原稿」のことであり、1枚1枚のスライドごとに作成することができる。ノートには、以下のよ うな内容を記録しておくとよい。

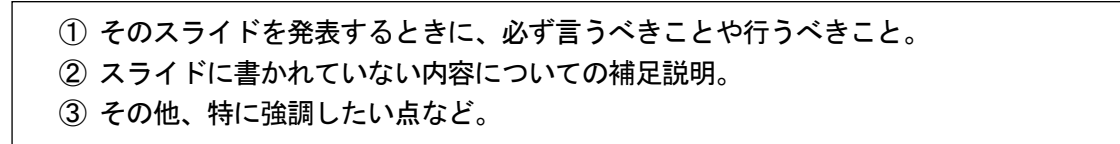

ノートの作成方法 表示-フートをクリックする

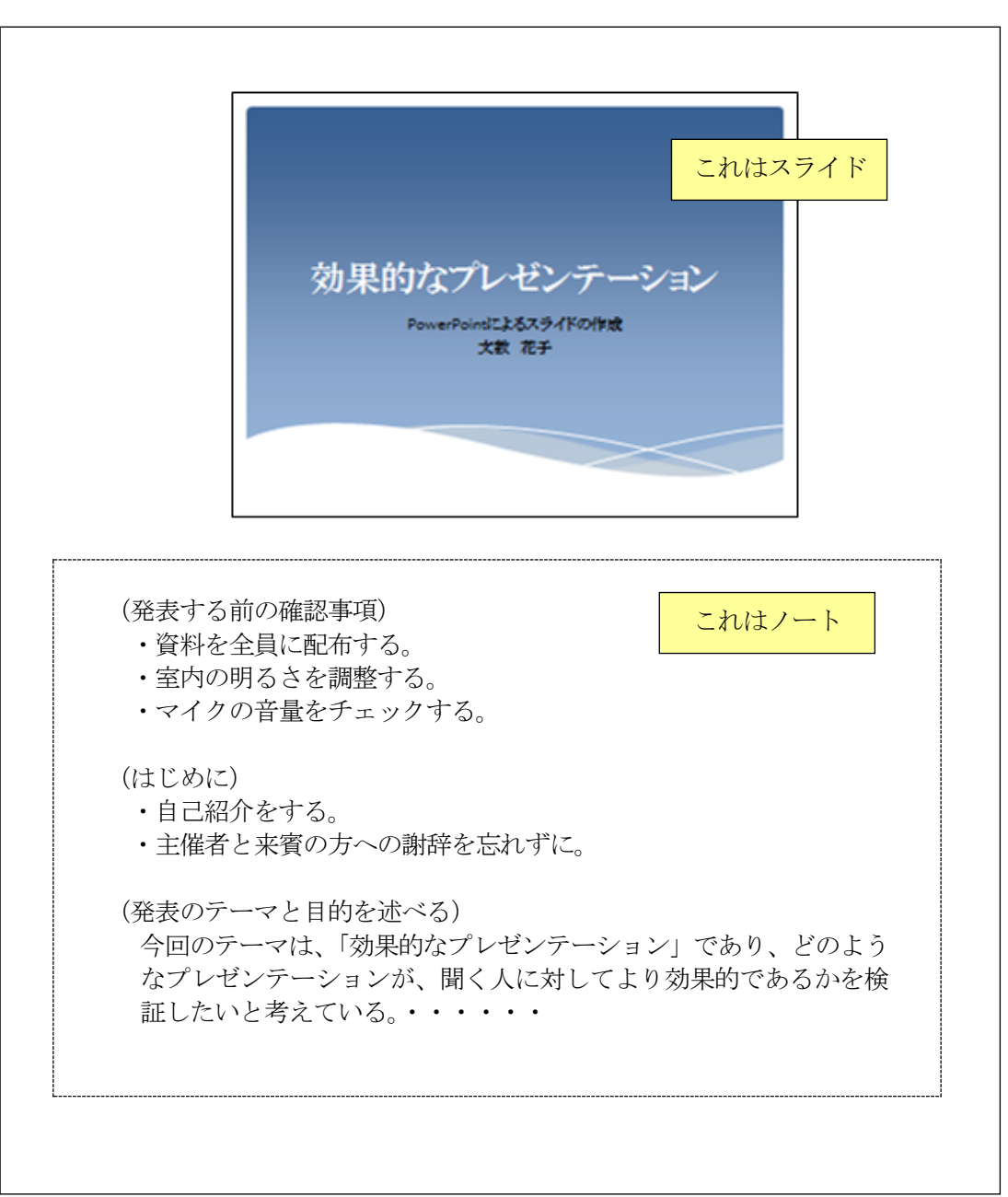

<表示画面の例>

## <span id="page-11-0"></span>12.スライドの印刷

プレゼンテーションの印刷には、次のような種類がある。用途に応じて使い分けるとよい。

- (1) スライドの印刷 → 1枚のスライドを1ページずつ印刷する ② 配付資料の印刷 → スライドを縮小し、1ページに複数のスライドを印刷する ③ ノートの印刷 → 1枚の用紙にスライドとノートを印刷する 4 アウトラインの印刷 → スライドの文字をアウトライン形式で印刷する
- (1)スライドの印刷

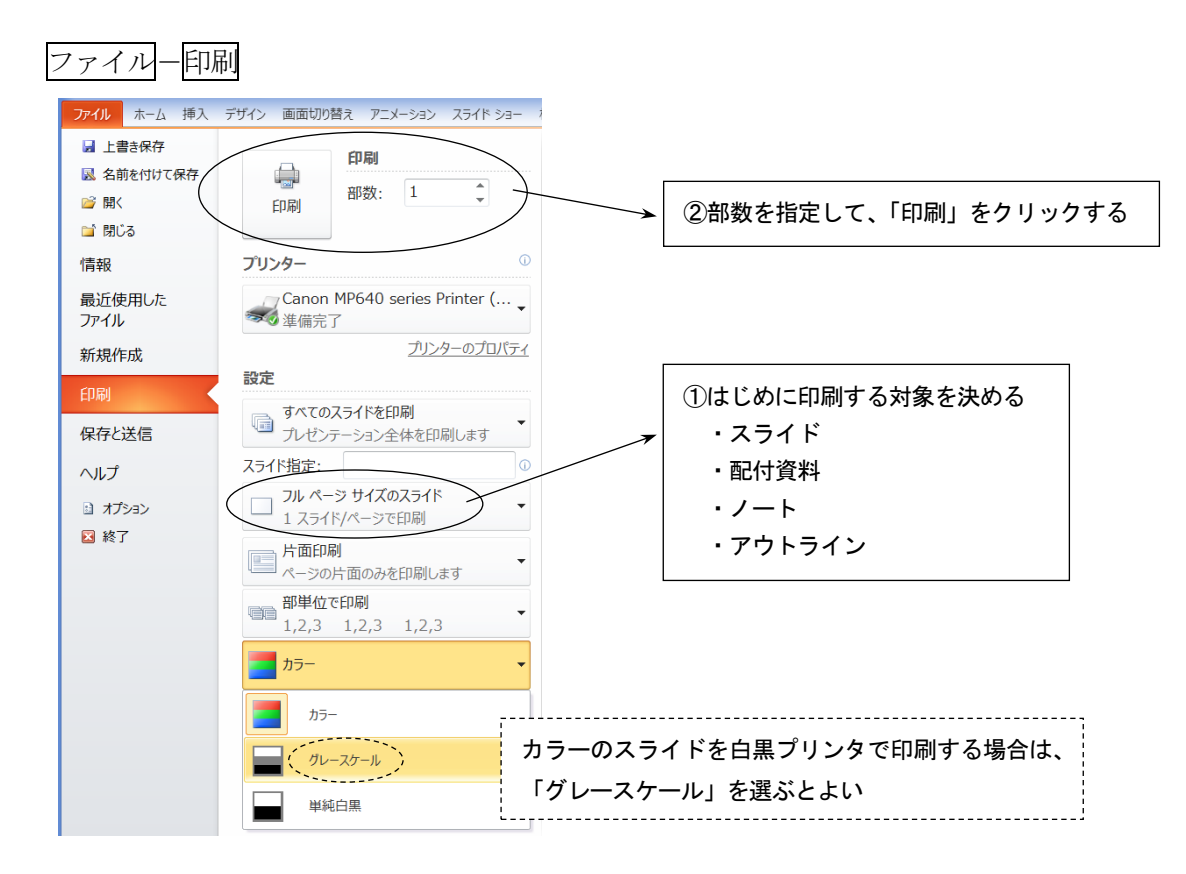

#### (2) 配付資料の印刷

プレゼンテーション発表時に、配布することを目的として、スライドを縮小して印刷する。 1ページ当たりのスライド枚数に応じて、いくつかの印刷パターンがある。

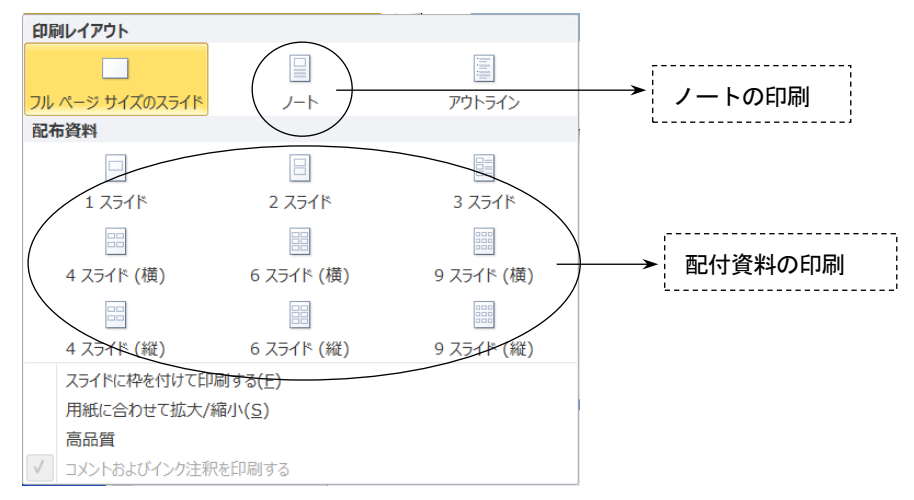